## **Status Messages on SPA525G/SPA525G2 IP Phones**

## **Objective**

This document showcases the procedure for checking the Status messages on the SPA525G and SPA525G2 IP Phones. These messages can be of help for troubleshooting purposes.

## **Applicable Devices**

- SPA 525G
- SPA 525G2

## **VPN Configuration.**

Step 1. Press the **Setup** button on the phone. The Information and Settings menu appears.

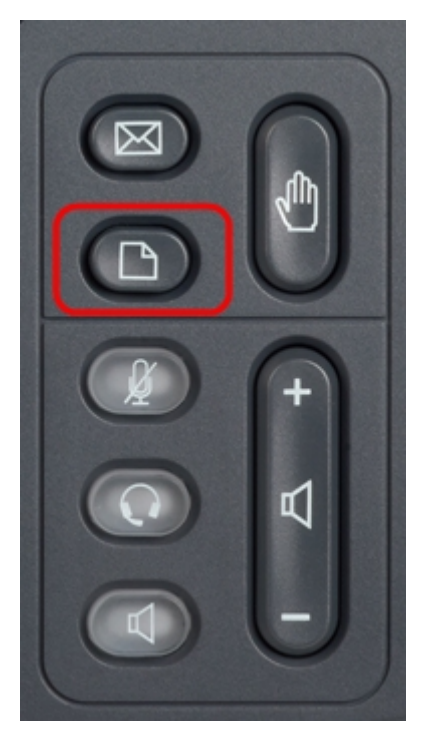

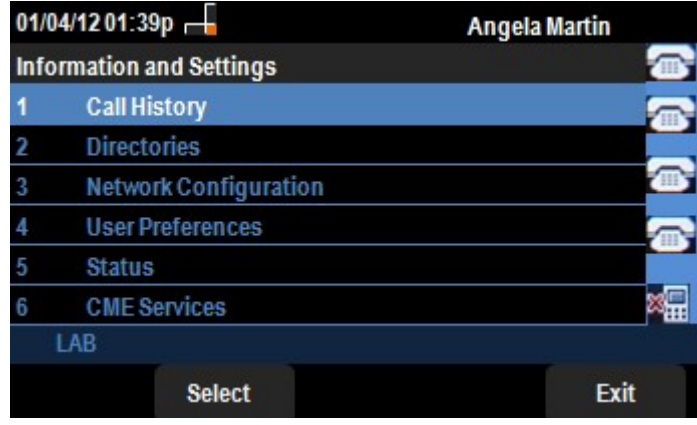

Step 2. Use the navigation keys and scroll down to Status. Press the **Select** softkey. The

Status menu appears.

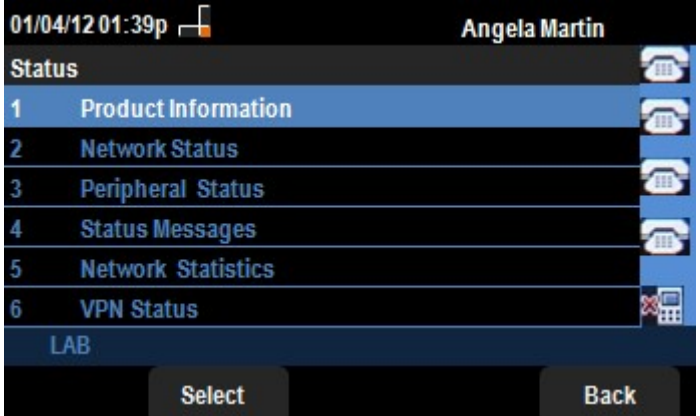

Step 3. Use the navigation keys and scroll down to Status messages in the Status Menu entered in previous step. Press the **Select** soft key. The Status Messages menu appears.

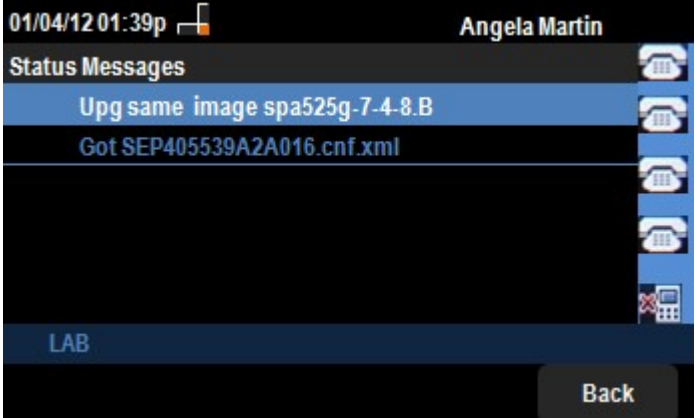

Currently as there is no activity on the SPA525G/SPA525G2, it is showing the first activity it performed after booting; getting the firmware from the unified communication device. The "Got SEP405539A2A2A016.cnf.xml" is the file it got from the unified communication device. When there is any troubleshooting to be done, these messages can help as a debug trace.

Press the **Back** soft key to go back to the previous Status menu.